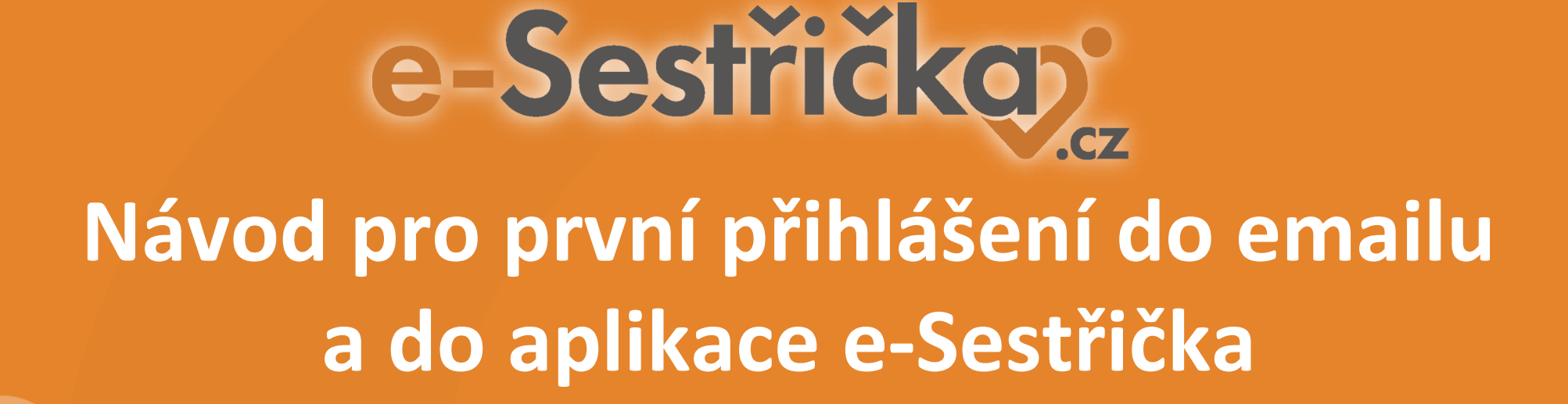

### **Přihlášení do e-mailu Active24**

**Přístup ke schránce** je možný z webového rozhraní na <https://roundcube.active24.cz/> nebo pomocí emailového klienta (například Microsoft Outlook).

Velikost jednotlivé schránky je 1 000 MB.

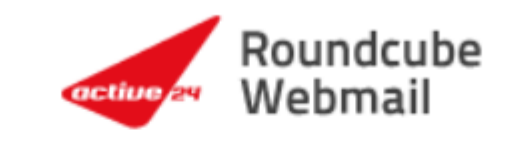

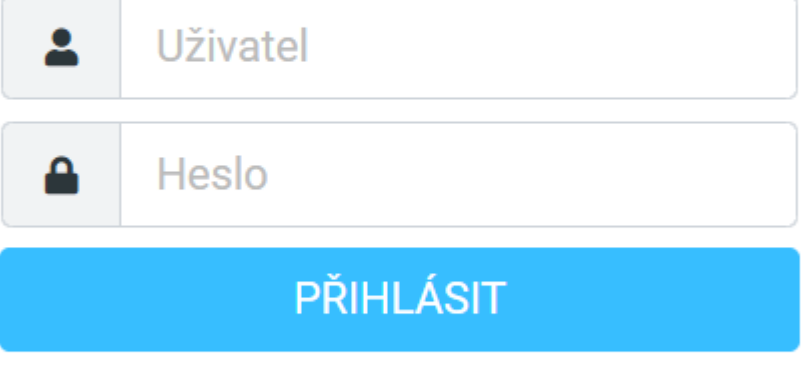

Active24 Roundcube Webmail · Podpora

### **Změna hesla v e-mailu Active24**

#### **Změna hesla a jiná nastavení**

Heslo ke schránce je možné změnit kdykoliv prostřednictvím **Zákaznického centra** [\(https://centrum.active24.cz](https://centrum.active24.cz/)). Zobrazí se vám sekce Služby/E-maily/Nastavení schránky (výchozí zobrazení). V přehledu klikněte na tlačítko "Změnit heslo".

Nové heslo musí splnit bezpečnostní podmínky uvedené níže, změna se projeví ihned po kliknutí na tlačítko "nastavit".

#### **Heslo - počet znaků:**

Většina systémů dnes ani neumožní nastavit heslo kratší než je 10 znaků. Obecně platí zásada, že čím delší heslo využíváte, tím je šance na jeho prolomení menší. V heslech je doporučeno střídat různé typy znaků - malá i velká písmena, číslice a další znaky jako jsou čárka, pomlčka, středník apod. (pokud to daný systém umožňuje).

**Přes zákaznické centrum je možné nastavit automatickou odpověď, přidáte přesměrování emailů, zjistíte velikost zaplněné kvóty a jiná nastavení.**

## **Přihlášení do programu e-Sestřička**

**Přístup do programu e-Sestřička je možný z této adresy:** <https://app.e-sestricka.cz/login>

U **nového uživatele bez hesla** kliknete rovnou na Modrý text pro Zapomenuté heslo nebo první přihlášení viz obrázek. Do služebního emailu **Active24** vám v tu chvíli přijde odkaz pro zadání hesla do e-Sestřičky (heslo musí být složeno z 8 znaků a musí obsahovat alespoň jedno velké i malé písmeno a číslici).

Po vytvoření hesla se vrátíte zpět na [https://app.e](https://app.e-sestricka.cz/login)[sestricka.cz/login](https://app.e-sestricka.cz/login) a zadáte email a nové heslo.

### e-Sestřičkay jmeno.prijmeni@sestricka.cz  $\smallsmile$ ≏ Heslo Přihlásit Pokud jste zapoměli heslo nebo se přihlašujete poprvé, zde si můžete vygenerovat nové heslo. © 2018 - Nexum

## **Zapomenuté heslo do e-Sestřičky**

**Pokud jste zapomněli heslo, postupujete stejně:**

Zadáte email a kliknete rovnou na Modrý text pro Zapomenuté heslo nebo první přihlášení viz obrázek. Do služebního emailu **Active24** vám v tu chvíli přijde odkaz pro zadání/změnu hesla do e-Sestřičky (heslo musí být složeno z 8 znaků a musí obsahovat alespoň jedno velké i malé písmeno a číslici).

Po vytvoření hesla se vrátíte zpět na [https://app.e](https://app.e-sestricka.cz/login)[sestricka.cz/login](https://app.e-sestricka.cz/login) a zadáte email a nové heslo.

### e-Sestřičkay jmeno.prijmeni@sestricka.cz  $\smallsmile$ ≏ Heslo Přihlásit Pokud jste zapoměli heslo nebo se přihlašujete poprvé, zde si můžete vygenerovat nové heslo. © 2018 - Nexum

# **Přihlášení do mobilní aplikace**

Stejné přihlašovací údaje pak použijete i pro přihlášení do mobilní aplikace.

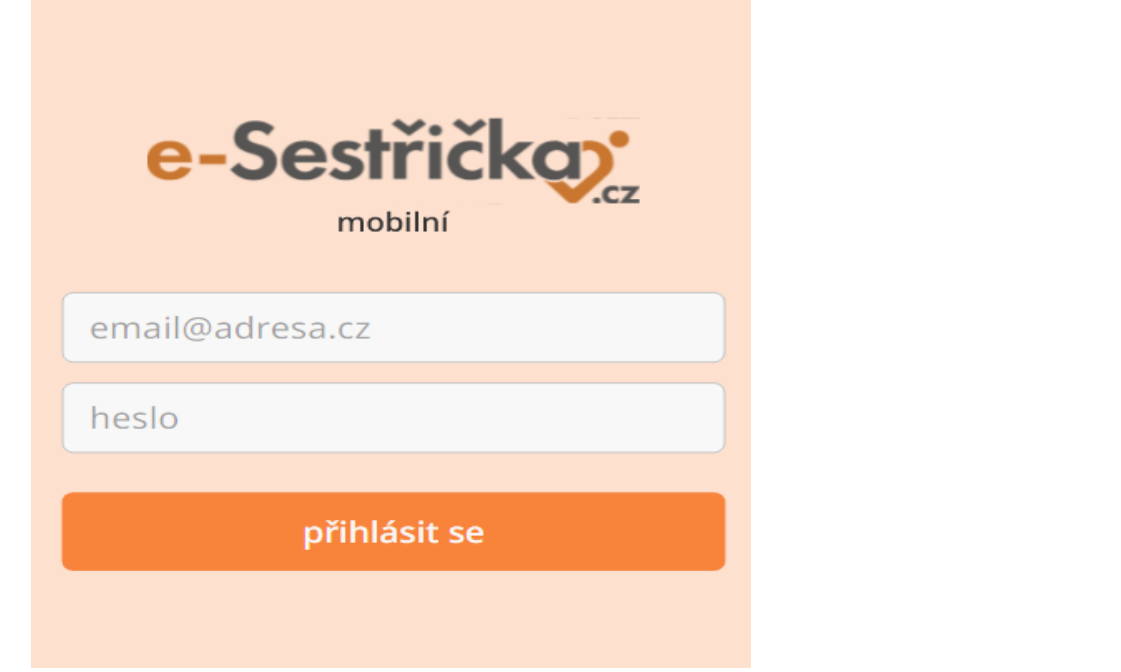

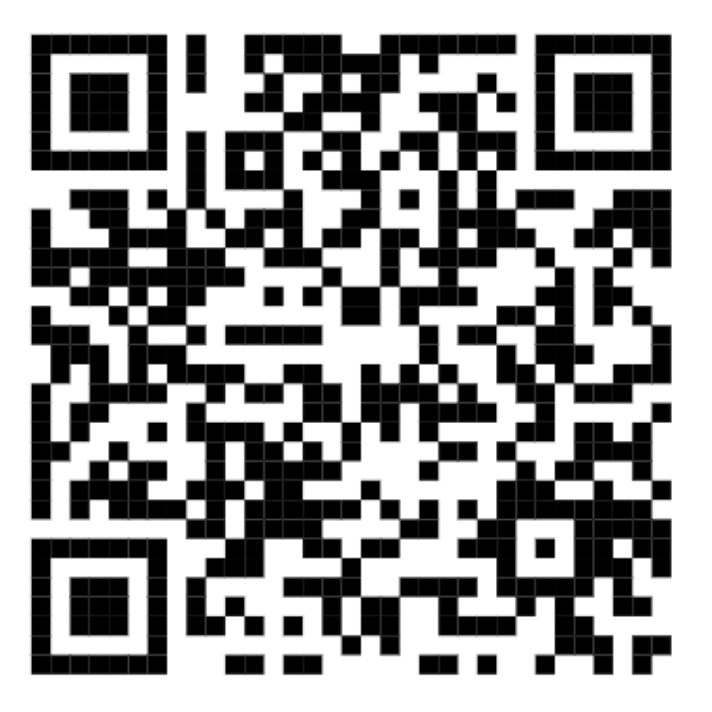

**[mob.e-sestricka.cz](http://mob.e-sestricka.cz)**

### **Přidání zástupce na plochu telefonu**

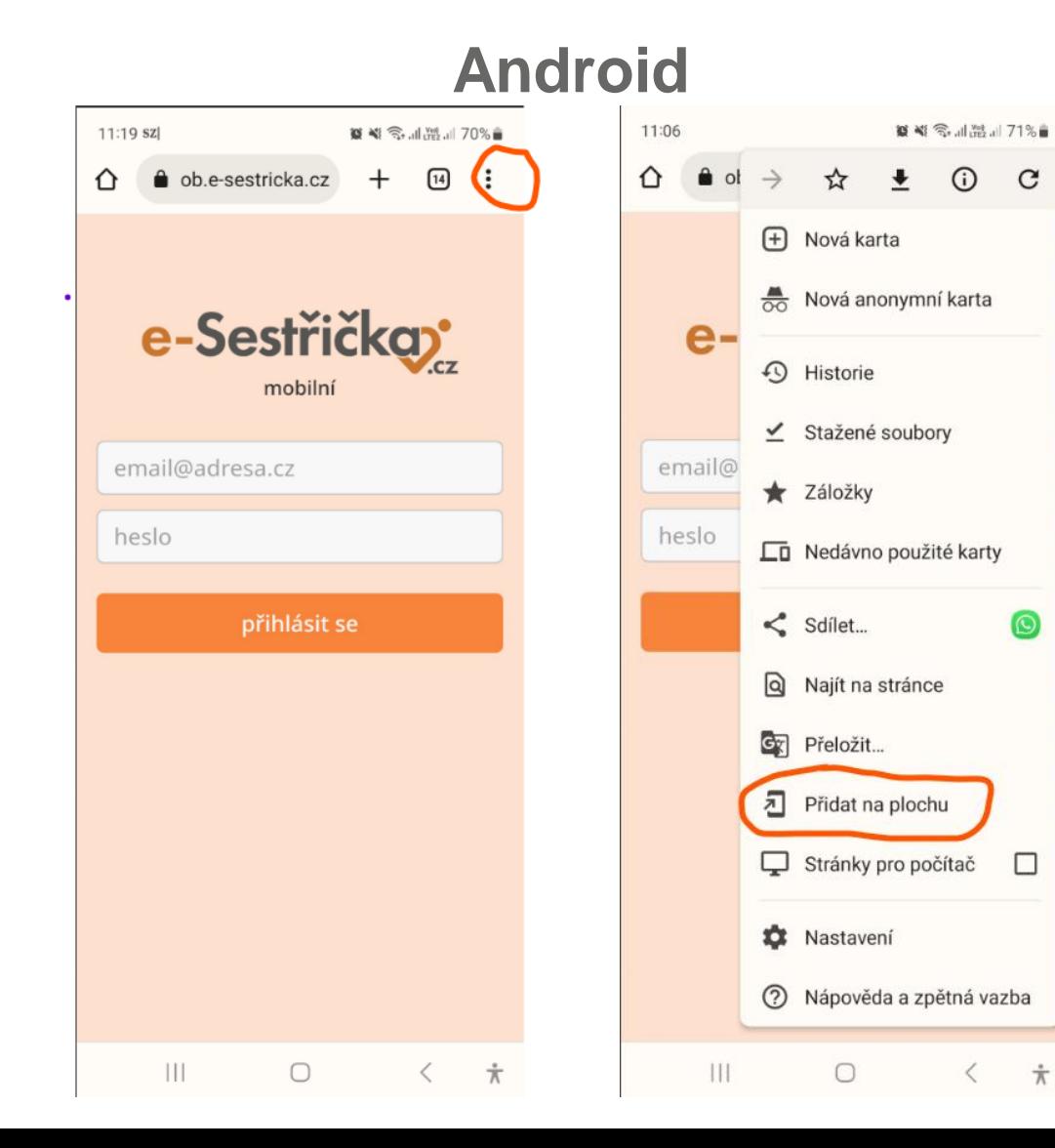

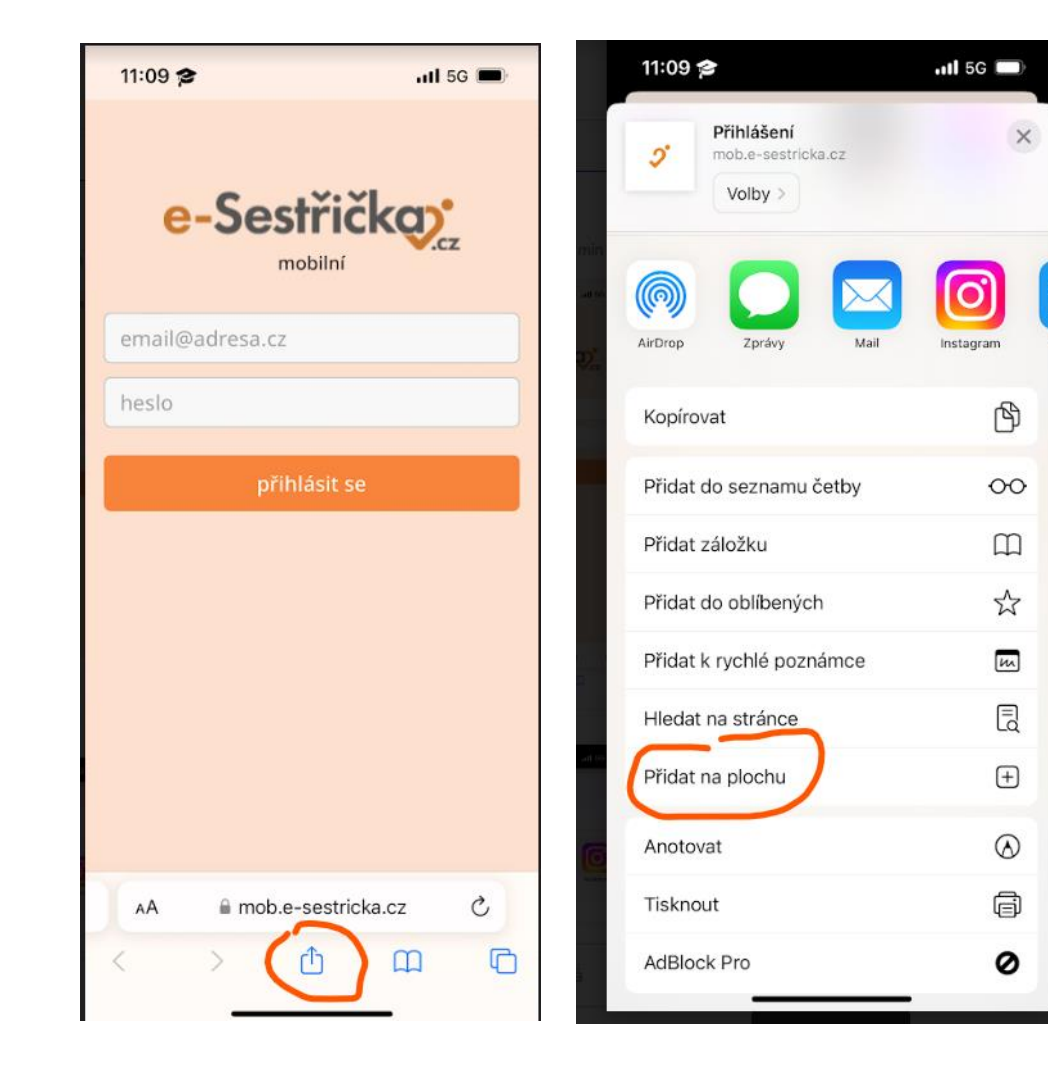

## **Naše sociální sítě**

### **Nově nás najdete i na sociálních sítích**

- **LinkedIn [e-Sestřička](https://www.linkedin.com/company/e-sest%C5%99i%C4%8Dka/)**
- **Facebook [e-Sestřička](https://www.facebook.com/profile.php?id=100095059864004)**
- **Instagram [e-Sestřička](https://www.instagram.com/esestricka/)**
- **Youtube [e-Sestřička](https://www.youtube.com/channel/UCCCfjRLlHaFQhFd2fwFG0PQ)**

## **Hodnotící dotazník**

**Abychom pro Vás aplikaci mohli neustále vylepšovat, prosíme o vyplnění následujícího dotazníku:**

**[Dotazník e-Sestřičky](https://docs.google.com/forms/d/e/1FAIpQLSczyT2krNvOdkZA65N-6ft8__QpkXBZnSS5bsmpBkQW45qxfQ/viewform)**

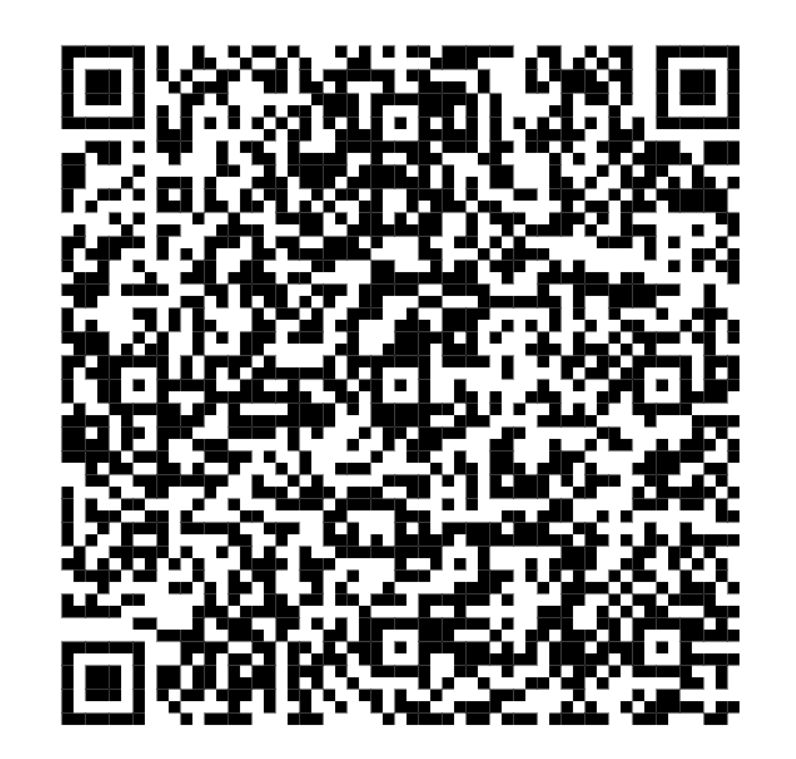

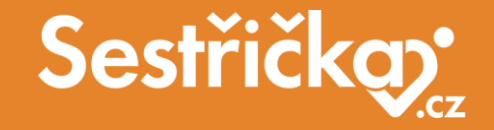

# **Děkujeme za pozornost**

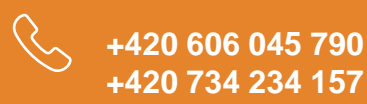

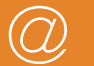

**podpora@e-sestricka.cz www.sestricka.cz**